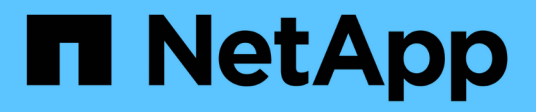

## **Verwenden von Diagrammen und Berichten**

StorageGRID 11.5

NetApp April 11, 2024

This PDF was generated from https://docs.netapp.com/de-de/storagegrid-115/monitor/chart-legend.html on April 11, 2024. Always check docs.netapp.com for the latest.

# **Inhalt**

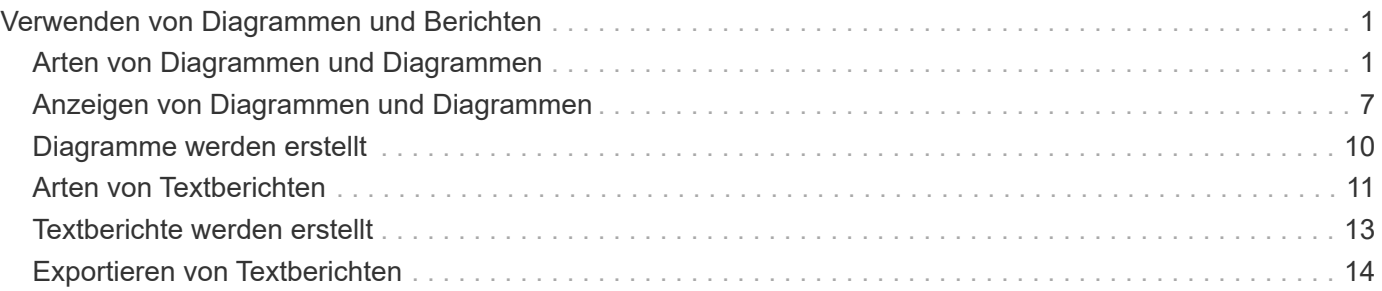

# <span id="page-2-0"></span>**Verwenden von Diagrammen und Berichten**

Mithilfe von Diagrammen und Berichten lässt sich der Zustand des StorageGRID Systems überwachen und Probleme beheben. Die im Grid Manager verfügbaren Diagrammtypen und Berichte umfassen Tortendiagramme (nur auf dem Dashboard), Diagramme und Textberichte.

## <span id="page-2-1"></span>**Arten von Diagrammen und Diagrammen**

Diagramme und Diagramme fassen die Werte bestimmter StorageGRID-Metriken und -Attribute zusammen.

Das Grid Manager Dashboard enthält PIE-Diagramme (Donut), um den verfügbaren Speicher für das Grid und jeden Standort zusammenzufassen.

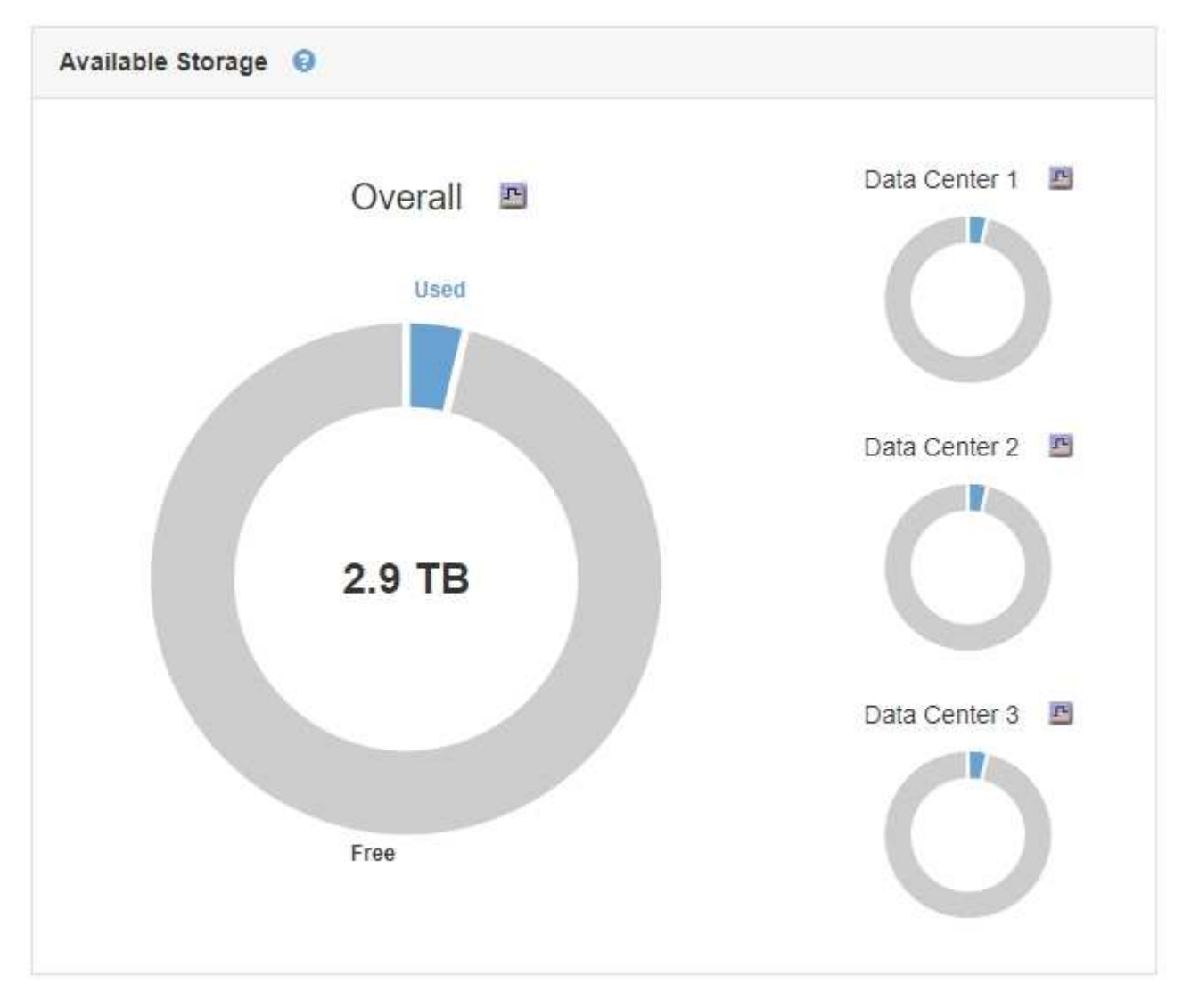

Im Bereich Speichernutzung auf dem Tenant Manager Dashboard werden folgende Informationen angezeigt:

- Eine Liste der größten Buckets (S3) oder Container (Swift) für die Mandanten
- Ein Balkendiagramm, das die relative Größe der größten Buckets oder Container darstellt

• Der insgesamt verwendete Speicherplatz und, wenn ein Kontingent festgelegt ist, die Menge und der Prozentsatz des verbleibenden Speicherplatzes

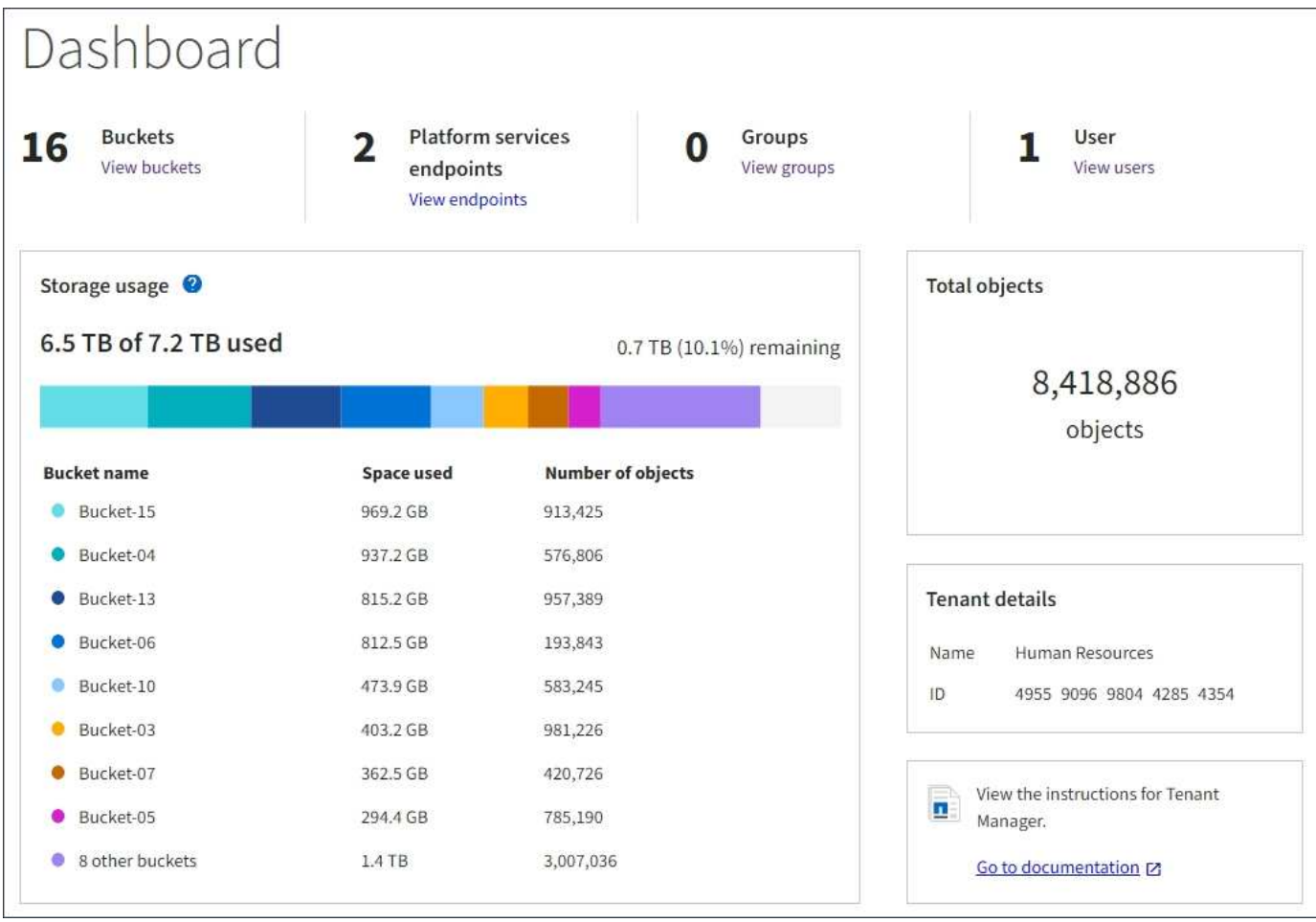

Darüber hinaus stehen Diagramme zur Verfügung, die zeigen, wie sich StorageGRID-Metriken und -Attribute im Laufe der Zeit ändern, auf der Seite Knoten und auf der Seite **Unterstützung** > **Tools** > **Grid Topology**.

Es gibt vier Arten von Diagrammen:

• **Grafana-Diagramme**: Auf der Seite Knoten werden Grafana-Diagramme verwendet, um die Werte der Prometheus-Kennzahlen im Laufe der Zeit zu zeichnen. Die Registerkarte **Nodes** > **Load Balancer** für einen Admin-Node enthält beispielsweise vier Grafana-Diagramme.

#### DC1-SG1000-ADM (Admin Node)

Ŧ

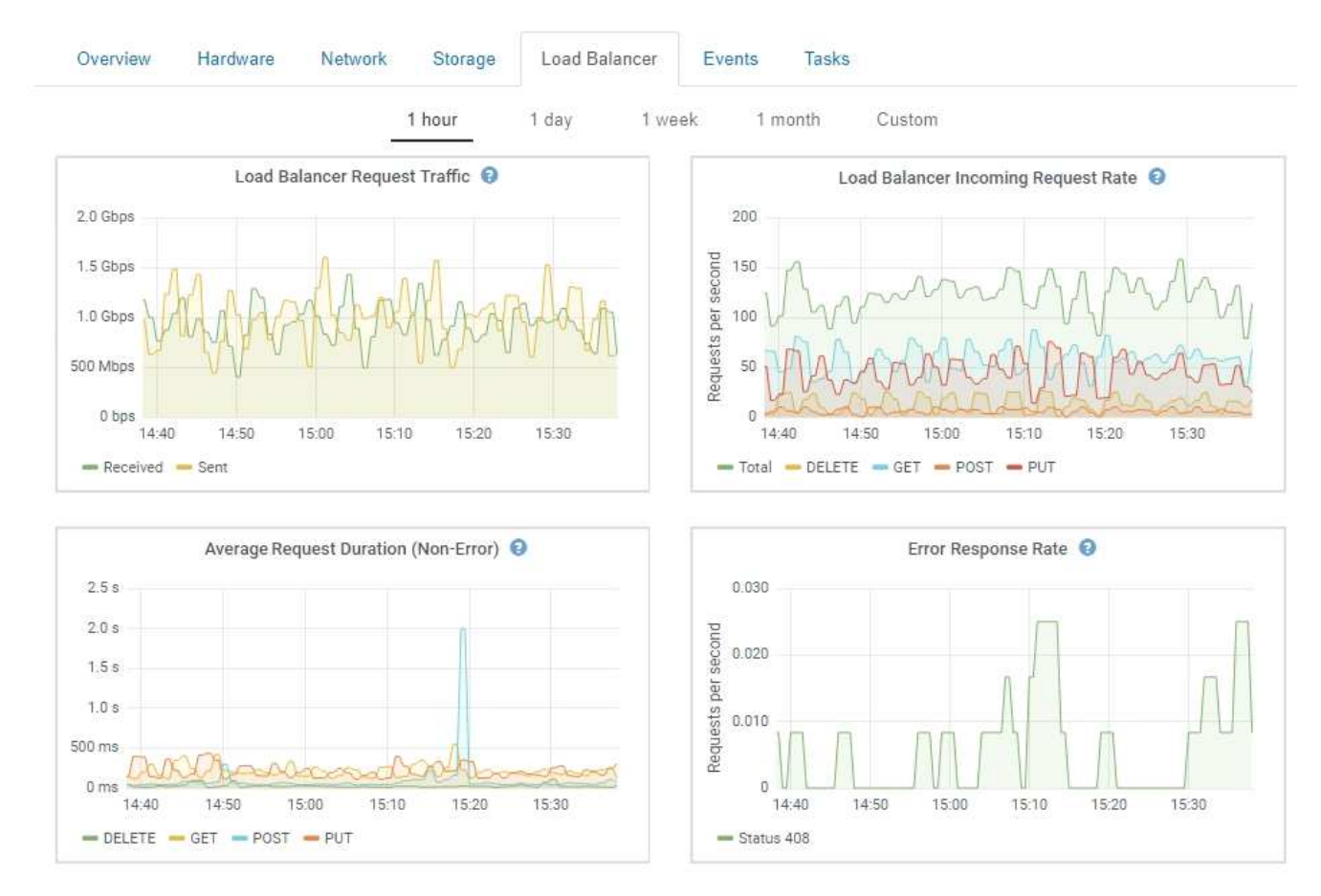

Grafana-Diagramme sind auch auf den vorkonfigurierten Dashboards enthalten, die auf der Seite **Support** > **Tools** > **Metrics** verfügbar sind.

• **Liniendiagramme**: Verfügbar auf der Seite Knoten und auf der Seite **Support** > **Tools** > **Grid Topology** (Klicken Sie auf das Chart-Symbol T Nach einem Datenwert) werden Liniendiagramme verwendet, um die Werte von StorageGRID-Attributen zu zeichnen, die einen Einheitenwert haben (z. B. NTP-Frequenzversatz in ppm). Die Wertänderungen werden im Laufe der Zeit in regelmäßigen Datenintervallen (Bins) dargestellt.

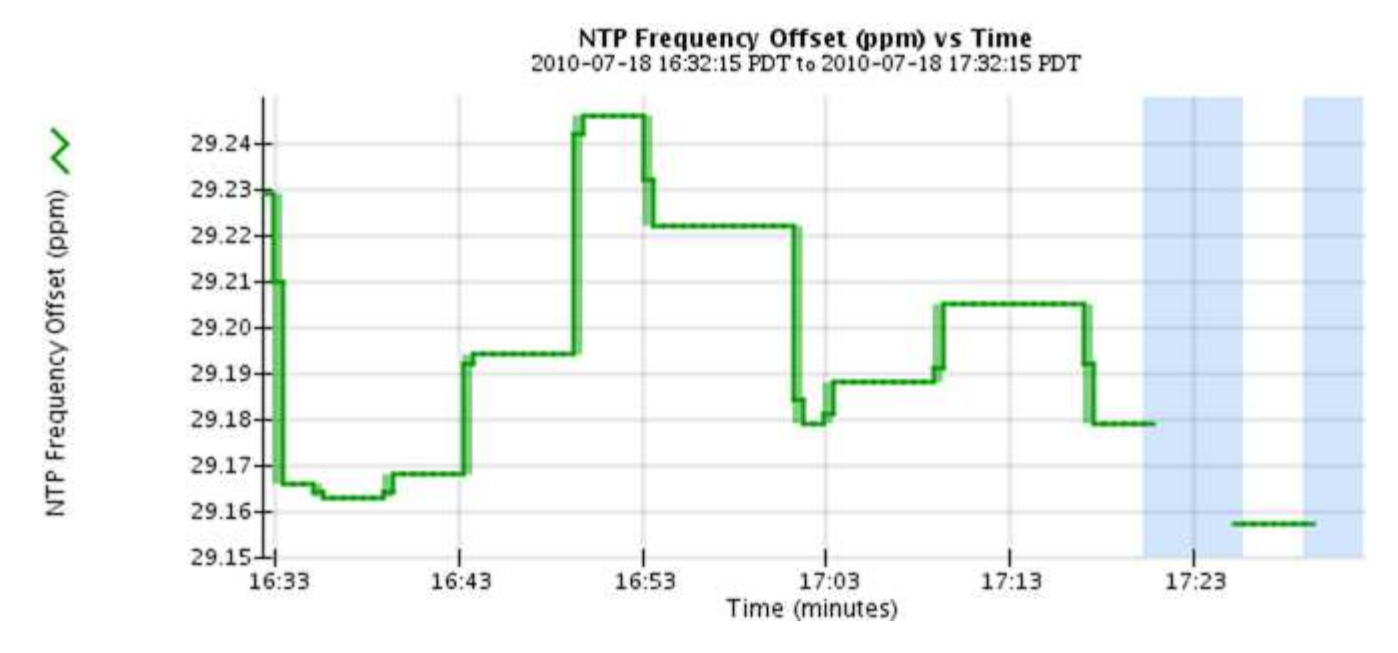

• **Flächendiagramme**: Verfügbar auf der Seite Knoten und auf der Seite **Support** > **Tools** > **Grid Topology** (Klicken Sie auf das Diagrammsymbol F Nach einem Datenwert) werden Flächendiagramme verwendet, um volumetrische Attributmengen zu zeichnen, z. B. Objektanzahl oder Dienstlastwerte. Die Flächendiagramme ähneln den Liniendiagrammen, enthalten jedoch eine hellbraune Schattierung unter der Linie. Die Wertänderungen werden im Laufe der Zeit in regelmäßigen Datenintervallen (Bins) dargestellt.

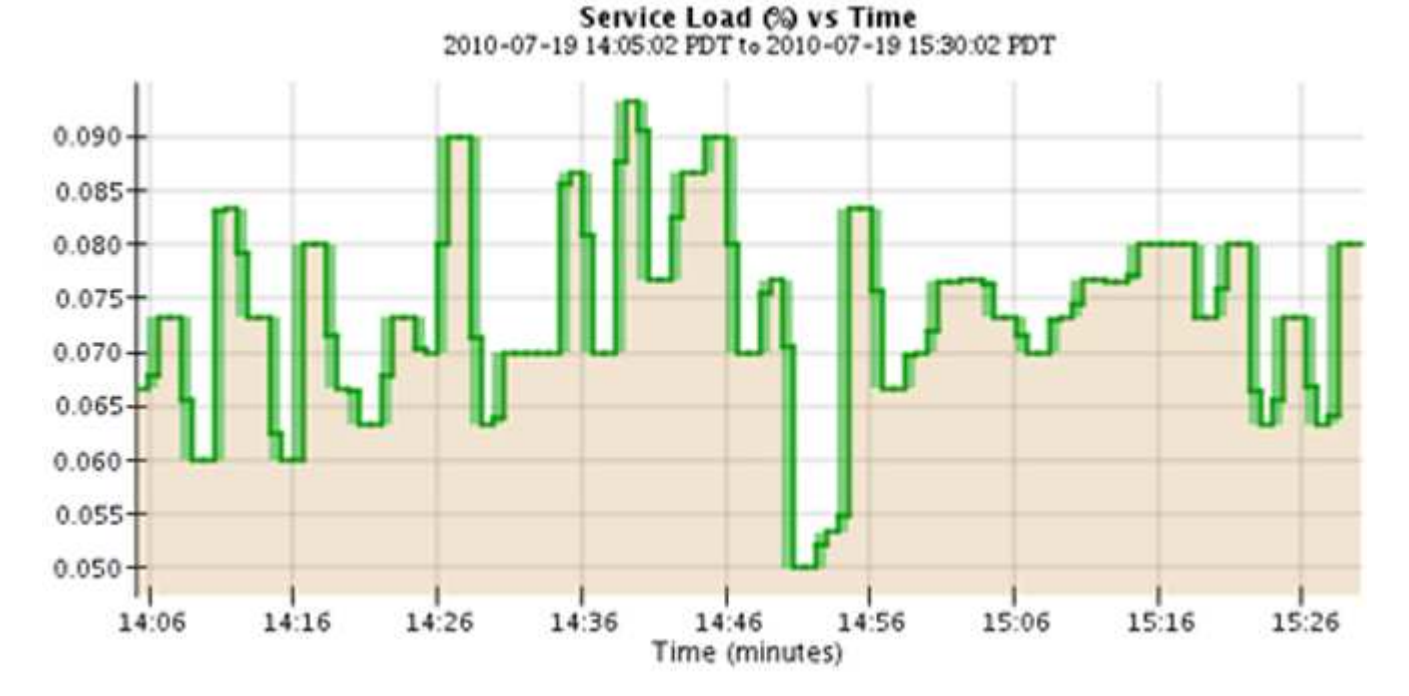

• Einige Diagramme sind mit einem anderen Diagrammsymbol gekennzeichnet II Und haben ein anderes Format:

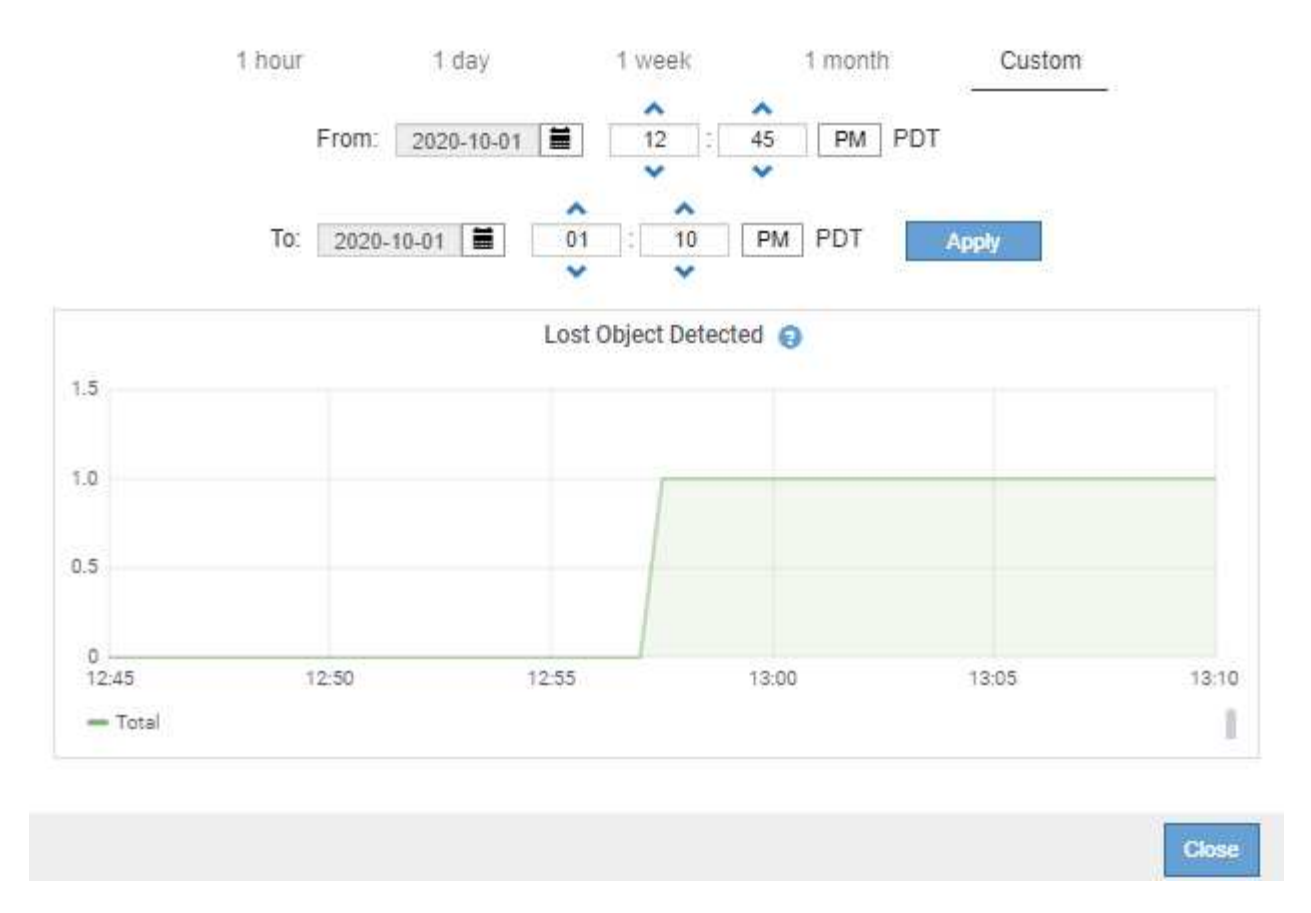

• **Zustandsdiagramm**: Verfügbar auf der Seite **Support** > **Tools** > **Grid Topology** (Klicken Sie auf das Diagrammsymbol  $\blacksquare$  Nach einem Datenwert) werden Zustandsdiagramme verwendet, um Attributwerte zu zeichnen, die unterschiedliche Zustände darstellen, z. B. einen Servicestatus, der online, Standby oder offline sein kann. Statusdiagramme sind ähnlich wie Liniendiagramme, aber der Übergang ist ununterbrochen, d. h. der Wert springt von einem Statuswert zum anderen.

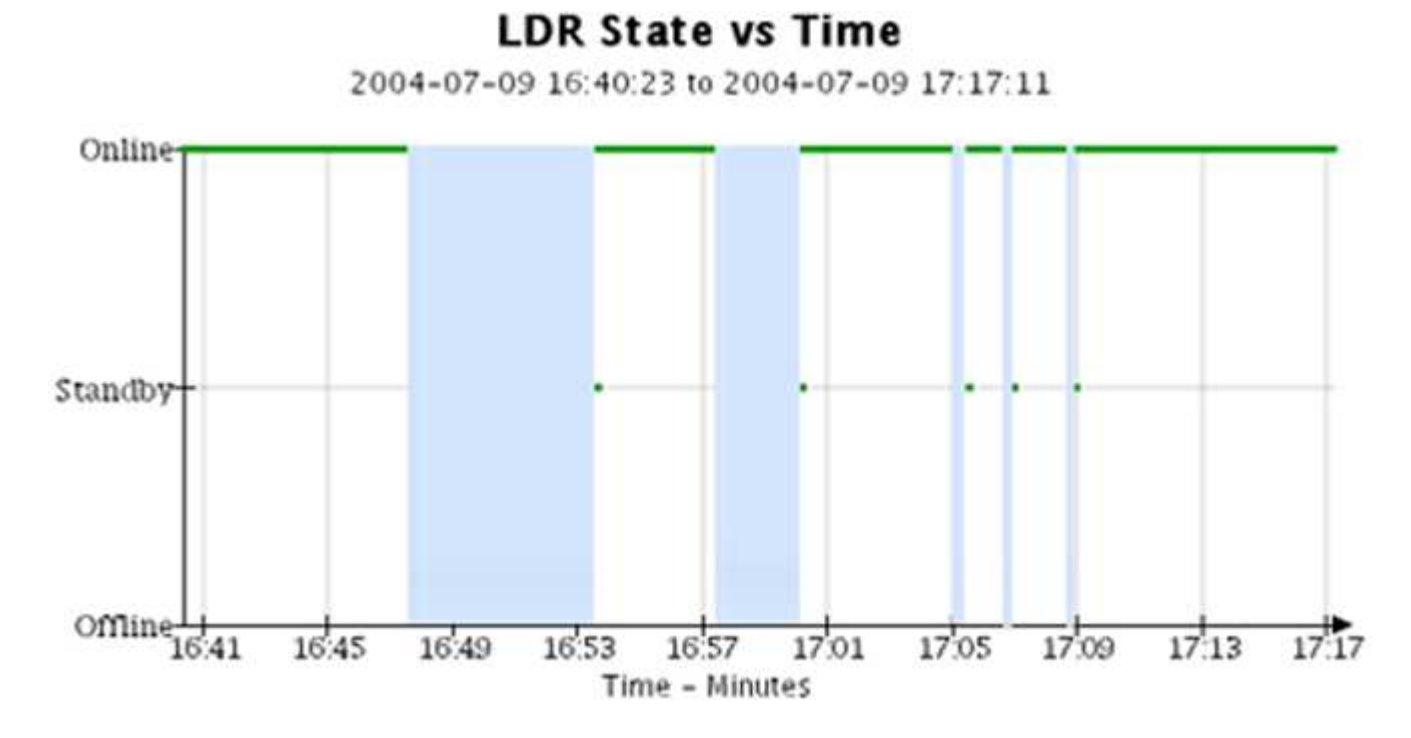

#### **Verwandte Informationen**

["Anzeigen der Seite Knoten"](https://docs.netapp.com/de-de/storagegrid-115/monitor/viewing-nodes-page.html)

["Anzeigen der Struktur der Grid Topology"](https://docs.netapp.com/de-de/storagegrid-115/monitor/viewing-grid-topology-tree.html)

["Überprüfen von Support-Metriken"](https://docs.netapp.com/de-de/storagegrid-115/monitor/reviewing-support-metrics.html)

## **Diagrammlegende**

Die Linien und Farben, die zum Zeichnen von Diagrammen verwendet werden, haben eine besondere Bedeutung.

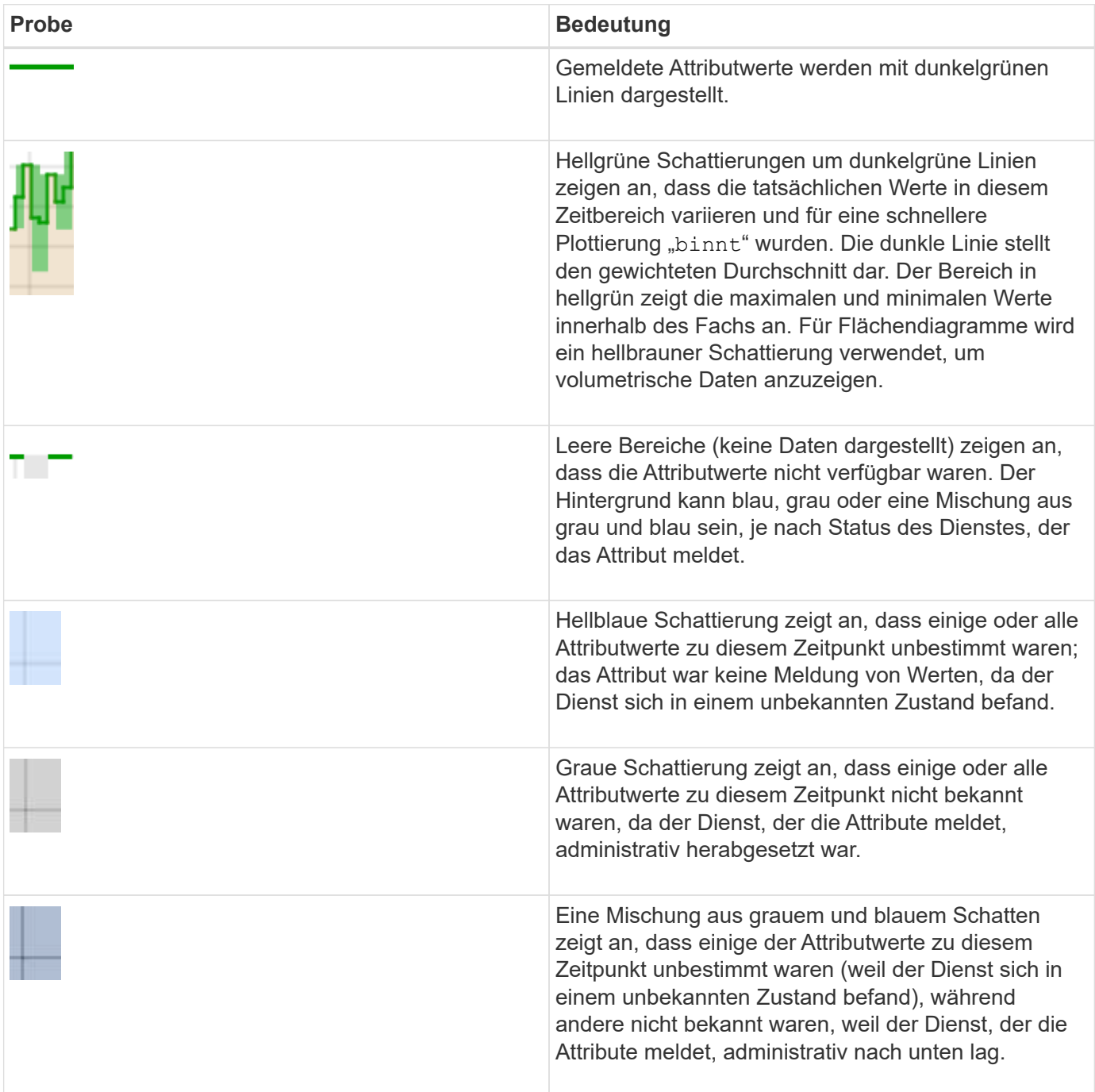

## <span id="page-8-0"></span>**Anzeigen von Diagrammen und Diagrammen**

Die Seite Nodes enthält die Diagramme und Diagramme, auf die Sie regelmäßig zugreifen sollten, um Attribute wie Speicherkapazität und Durchsatz zu überwachen. In einigen Fällen, vor allem bei der Arbeit mit technischem Support, können Sie die Seite **Support** > **Tools** > **Grid Topology** verwenden, um auf zusätzliche Diagramme zuzugreifen.

### **Was Sie benötigen**

Sie müssen über einen unterstützten Browser beim Grid Manager angemeldet sein.

#### **Schritte**

- 1. Wählen Sie **Knoten**. Wählen Sie dann einen Knoten, einen Standort oder das gesamte Raster aus.
- 2. Wählen Sie die Registerkarte aus, auf der Informationen angezeigt werden sollen.

Einige Registerkarten enthalten eine oder mehrere Grafana-Diagramme, mit denen die Werte der Prometheus-Kennzahlen im Laufe der Zeit dargestellt werden. Die Registerkarte **Nodes** > **Hardware** für einen Knoten enthält beispielsweise zwei Grafana-Diagramme.

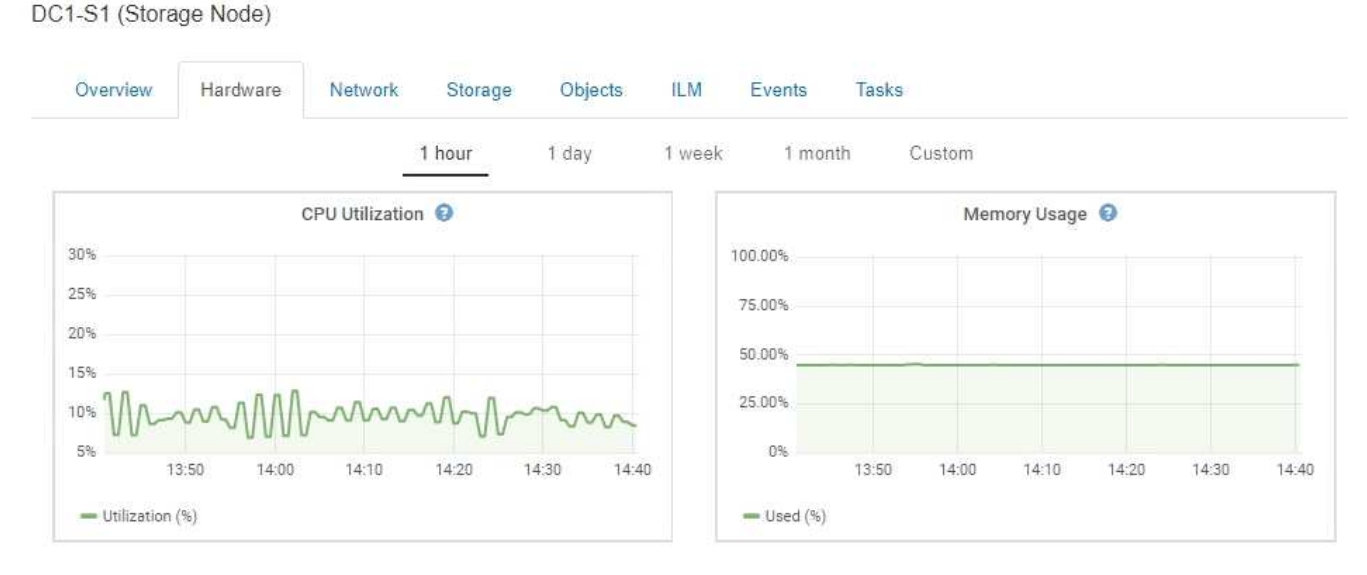

3. Bewegen Sie den Cursor optional über das Diagramm, um detailliertere Werte für einen bestimmten Zeitpunkt anzuzeigen.

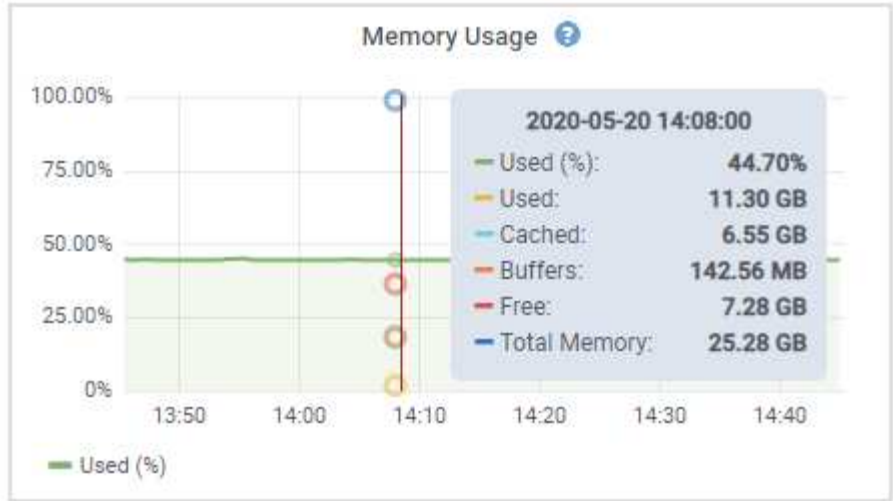

4. Bei Bedarf können Sie oft ein Diagramm für ein bestimmtes Attribut oder eine bestimmte Metrik anzeigen. Klicken Sie in der Tabelle auf der Seite Knoten auf das Diagrammsymbol **D**Oder <sub>Ri</sub>n Rechts neben dem Attributnamen.

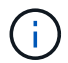

Diagramme sind nicht für alle Metriken und Attribute verfügbar.

**Beispiel 1**: Auf der Registerkarte Objekte für einen Speicherknoten können Sie auf das Diagrammsymbol klicken **II** Um die durchschnittliche Latenz einer Metadatenabfrage im Laufe der Zeit anzuzeigen.

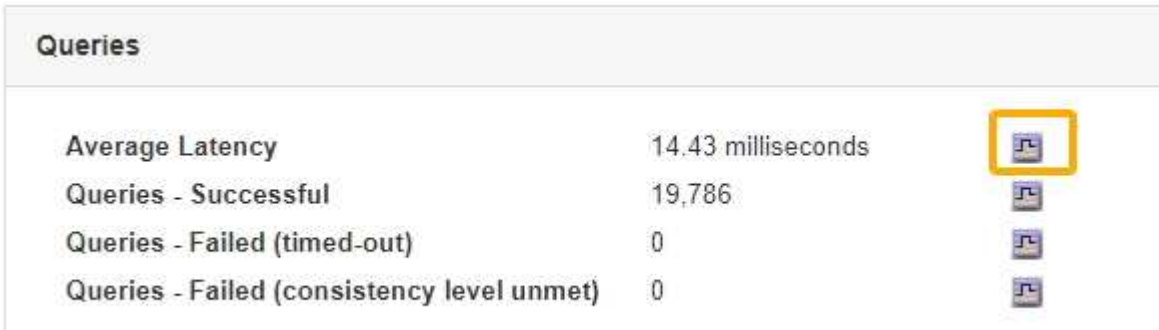

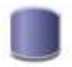

## Reports (Charts): DDS (DC1-S1) - Data Store

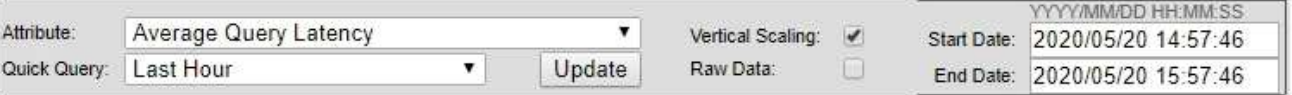

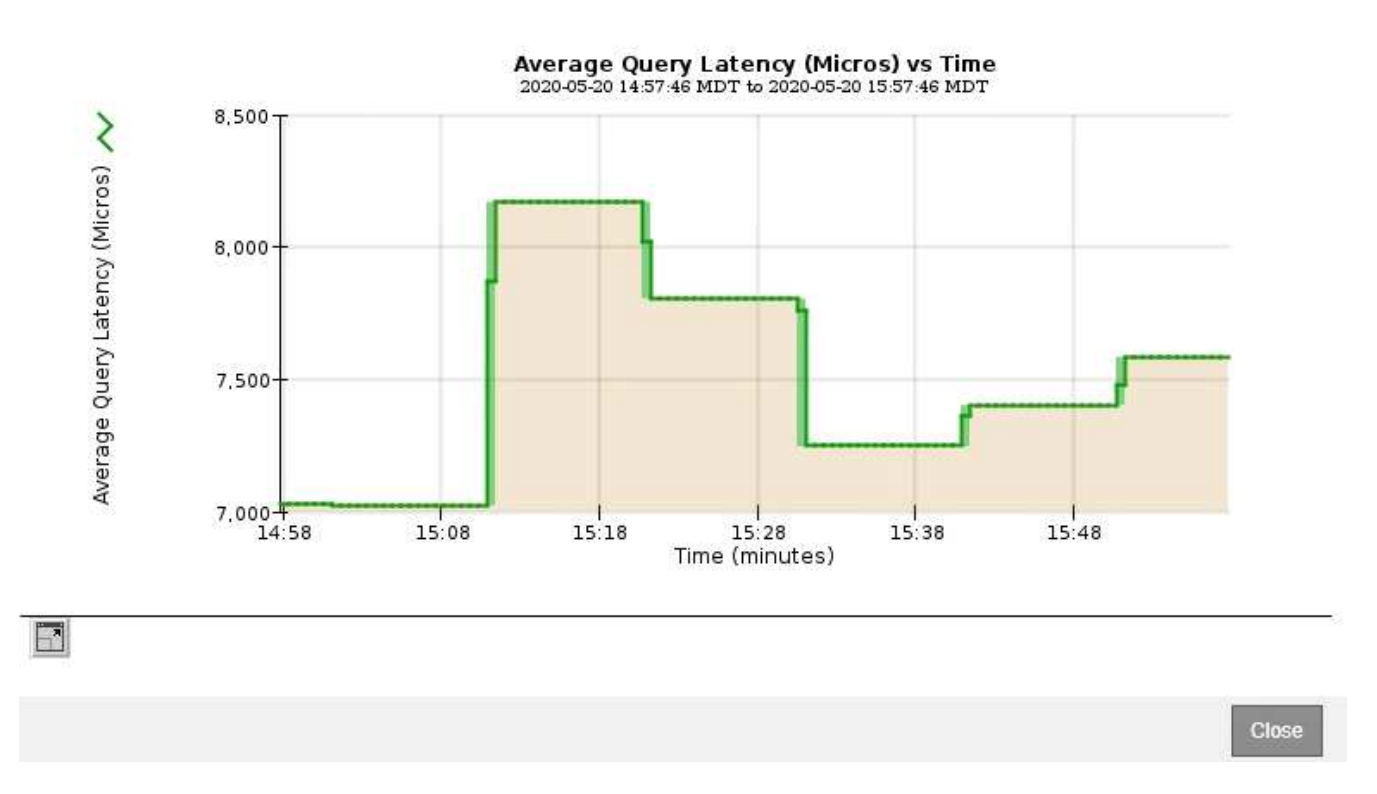

**Beispiel 2**: Auf der Registerkarte Objekte für einen Speicherknoten können Sie auf das Diagrammsymbol klicken II Zeigt die Grafana-Grafik der Anzahl der im Laufe der Zeit erkannten verlorenen Objekte an.

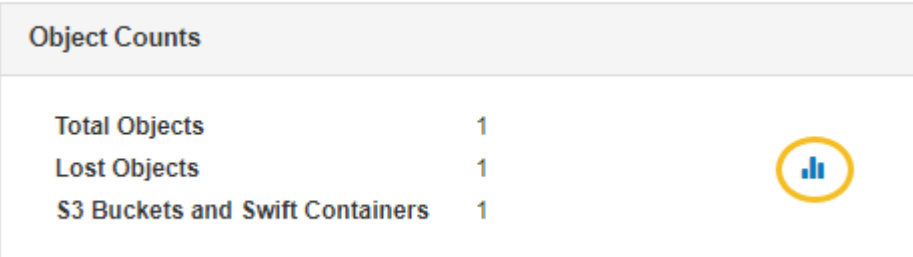

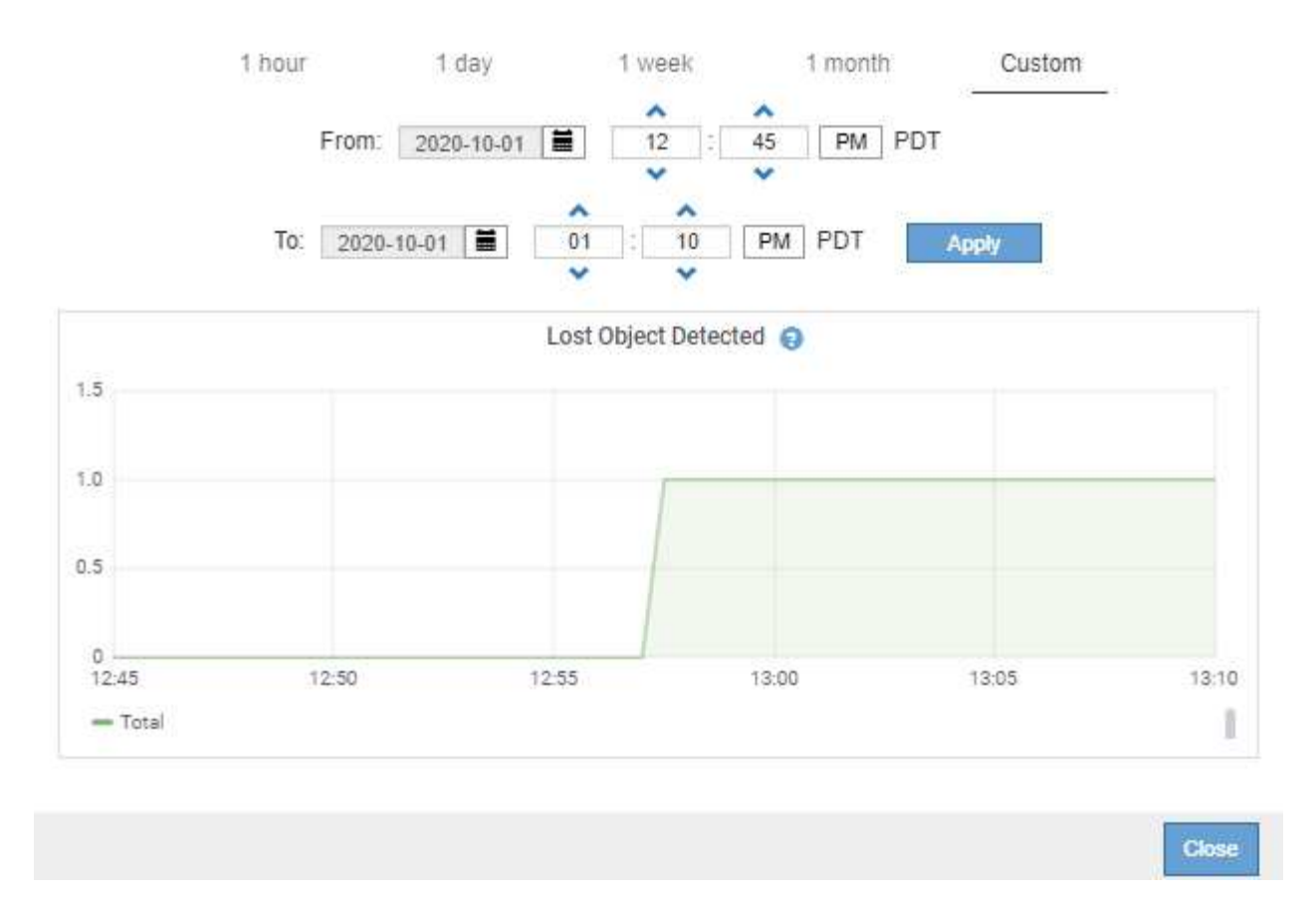

- 5. Um Diagramme für Attribute anzuzeigen, die nicht auf der Knotenseite angezeigt werden, wählen Sie **Support** > **Tools** > **Grid Topology**.
- 6. Wählen Sie *Grid Node* > *Component oder Service* > **Übersicht** > **Main** aus.
- 7. Klicken Sie auf das Diagrammsymbol F Neben dem Attribut.

Das Display wechselt automatisch zur Seite **Berichte** > **Diagramme**. Das Diagramm zeigt die Daten des Attributs über den letzten Tag an.

## <span id="page-11-0"></span>**Diagramme werden erstellt**

Diagramme zeigen eine grafische Darstellung der Attributdatenwerte an. Die Berichte können an Datacenter-Standorten, Grid-Node, Komponenten oder Service erstellt werden.

#### **Was Sie benötigen**

- Sie müssen über einen unterstützten Browser beim Grid Manager angemeldet sein.
- Sie müssen über spezifische Zugriffsberechtigungen verfügen.

#### **Schritte**

- 1. Wählen Sie **Support** > **Tools** > **Grid Topology** Aus.
- 2. Wählen Sie *Grid Node* > *Component oder Service* > **Berichte** > **Diagramme** aus.
- 3. Wählen Sie das Attribut aus der Dropdown-Liste **Attribut** aus, für das ein Bericht erstellt werden soll.
- 4. Um die Y-Achse auf Null zu starten, deaktivieren Sie das Kontrollkästchen **Vertikale Skalierung**.
- 5. Um Werte mit voller Präzision anzuzeigen, aktivieren Sie das Kontrollkästchen **Raw Data** oder um Werte auf maximal drei Dezimalstellen zu runden (z. B. bei Attributen, die als Prozentsätze angegeben werden), deaktivieren Sie das Kontrollkästchen **Raw Data**.
- 6. Wählen Sie den Zeitraum aus der Dropdown-Liste **Quick Query** aus, für den Sie einen Bericht erstellen möchten.

Wählen Sie die Option Benutzerdefinierte Abfrage aus, um einen bestimmten Zeitbereich auszuwählen.

Das Diagramm erscheint nach wenigen Augenblicken. Lassen Sie mehrere Minuten für die Tabulierung von langen Zeitbereichen.

7. Wenn Sie Benutzerdefinierte Abfrage ausgewählt haben, passen Sie den Zeitraum für das Diagramm an, indem Sie die Optionen **Startdatum** und **Enddatum** eingeben.

Verwenden Sie das Format *YYYY/MM/DDHH:MM:SS* Ortszeit verwendet. Führende Nullen sind für das Format erforderlich. Beispiel: 2017/4/6 7:30:00 schlägt die Validierung fehl. Das richtige Format ist: 2017/04/06 07:30:00.

8. Klicken Sie Auf **Aktualisieren**.

Ein Diagramm wird nach wenigen Augenblicken erzeugt. Lassen Sie mehrere Minuten für die Tabulierung von langen Zeitbereichen. Abhängig von der für die Abfrage festgelegten Dauer wird entweder ein RAW-Textbericht oder ein aggregierter Textbericht angezeigt.

9. Wenn Sie das Diagramm drucken möchten, klicken Sie mit der rechten Maustaste, und wählen Sie **Drucken**, und ändern Sie die erforderlichen Druckereinstellungen und klicken Sie auf **Drucken**.

## <span id="page-12-0"></span>**Arten von Textberichten**

Textberichte zeigen eine textuelle Darstellung von Attributdatenwerten an, die vom NMS-Dienst verarbeitet wurden. Es gibt zwei Arten von Berichten, die je nach Zeitraum erstellt werden, für den Sie einen Bericht erstellen: RAW-Textberichte für Zeiträume unter einer Woche und Zusammenfassung von Textberichten für Zeiträume, die länger als eine Woche sind.

## **RAW-Textberichte**

In einem RAW-Textbericht werden Details zum ausgewählten Attribut angezeigt:

- Empfangene Zeit: Lokales Datum und Uhrzeit, zu der ein Beispielwert der Daten eines Attributs vom NMS-Dienst verarbeitet wurde.
- Probenzeit: Lokales Datum und Uhrzeit, zu der ein Attributwert an der Quelle erfasst oder geändert wurde.
- Wert: Attributwert zur Probenzeit.

### **Text Results for Services: Load - System Logging**

2010-07-18 15:58:39 PDT To 2010-07-19 15:58:39 PDT

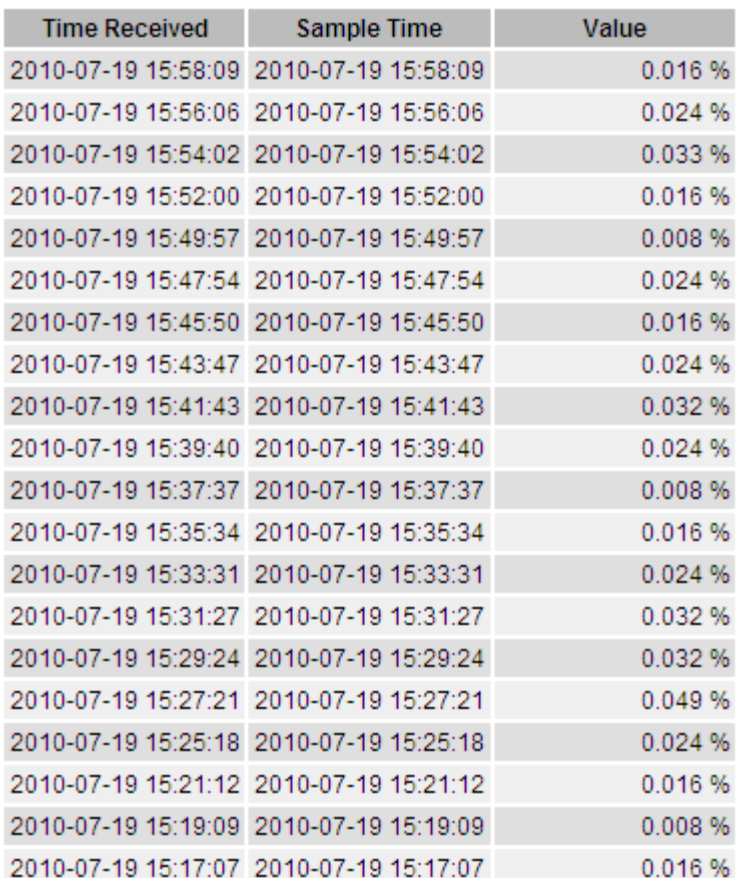

## **Zusammenfassen von Textberichten**

Ein zusammengefasster Textbericht zeigt Daten über einen längeren Zeitraum (in der Regel eine Woche) an als einen reinen Textbericht. Jeder Eintrag ist das Ergebnis einer Zusammenfassung mehrerer Attributwerte (ein Aggregat von Attributwerten) durch den NMS-Dienst über einen Zeitraum in einem einzigen Eintrag mit durchschnittlichen, maximalen und minimalen Werten, die aus der Aggregation abgeleitet sind.

In jedem Eintrag werden die folgenden Informationen angezeigt:

- Aggregatzeit: Letztes lokales Datum und Zeitpunkt, zu dem der NMS-Dienst einen Satz von geänderten Attributwerten aggregiert (gesammelt) hat.
- Durchschnittswert: Der Mittelwert des Attributs über den aggregierten Zeitraum.
- Mindestwert: Der Mindestwert über den aggregierten Zeitraum.
- Maximalwert: Der Maximalwert über den aggregierten Zeitraum.

## Text Results for Attribute Send to Relay Rate

2010-07-11 16:02:46 PDT To 2010-07-19 16:02:46 PDT

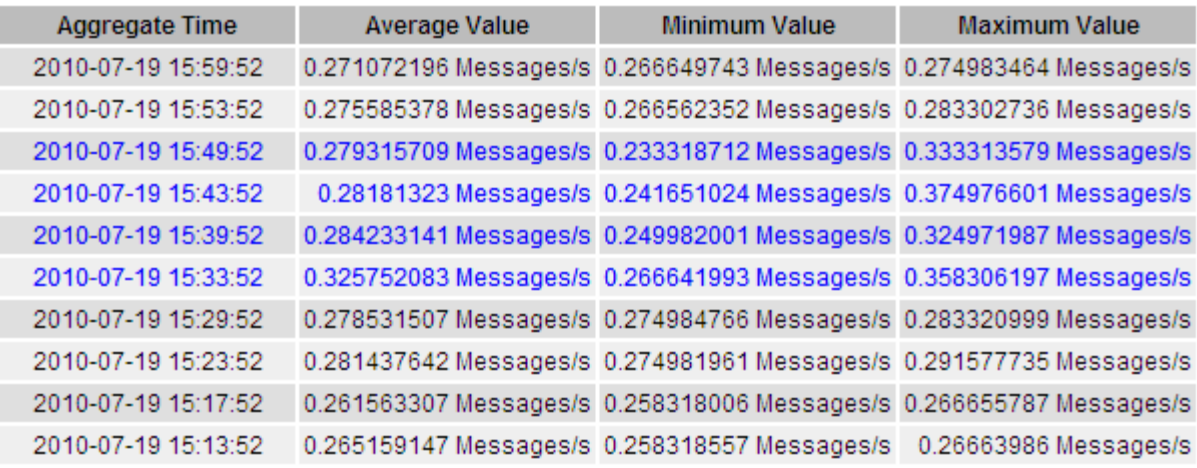

## <span id="page-14-0"></span>**Textberichte werden erstellt**

Textberichte zeigen eine textuelle Darstellung von Attributdatenwerten an, die vom NMS-Dienst verarbeitet wurden. Die Berichte können an Datacenter-Standorten, Grid-Node, Komponenten oder Service erstellt werden.

### **Was Sie benötigen**

- Sie müssen über einen unterstützten Browser beim Grid Manager angemeldet sein.
- Sie müssen über spezifische Zugriffsberechtigungen verfügen.

### **Über diese Aufgabe**

Für Attributdaten, die voraussichtlich kontinuierlich geändert werden, werden diese Attributdaten in regelmäßigen Abständen vom NMS-Dienst (an der Quelle) erfasst. Bei selten veränderlichen Attributdaten (z. B. Daten, die auf Ereignissen wie Statusänderungen basieren) wird ein Attributwert an den NMS-Dienst gesendet, wenn sich der Wert ändert.

Der angezeigte Berichtstyp hängt vom konfigurierten Zeitraum ab. Standardmäßig werden zusammengefasste Textberichte für Zeiträume generiert, die länger als eine Woche sind.

Der graue Text zeigt an, dass der Dienst während der Probenahme administrativ unten war. Blauer Text zeigt an, dass der Dienst in einem unbekannten Zustand war.

## **Schritte**

- 1. Wählen Sie **Support** > **Tools** > **Grid Topology** Aus.
- 2. Wählen Sie *Grid Node* > *Component oder Service* > **Berichte** > **Text** aus.
- 3. Wählen Sie das Attribut aus der Dropdown-Liste **Attribut** aus, für das ein Bericht erstellt werden soll.
- 4. Wählen Sie aus der Dropdown-Liste **Ergebnisse pro Seite** die Anzahl der Ergebnisse pro Seite aus.
- 5. Um Werte auf maximal drei Dezimalstellen (z. B. für als Prozentwert gemeldete Attribute) zu runden, deaktivieren Sie das Kontrollkästchen **Rohdaten**.
- 6. Wählen Sie den Zeitraum aus der Dropdown-Liste **Quick Query** aus, für den Sie einen Bericht erstellen möchten.

Wählen Sie die Option Benutzerdefinierte Abfrage aus, um einen bestimmten Zeitbereich auszuwählen.

Der Bericht erscheint nach wenigen Augenblicken. Lassen Sie mehrere Minuten für die Tabulierung von langen Zeitbereichen.

7. Wenn Sie "Benutzerdefinierte Abfrage" ausgewählt haben, müssen Sie den Zeitraum anpassen, an dem Sie einen Bericht erstellen möchten, indem Sie die Optionen **Startdatum** und **Enddatum** eingeben.

Verwenden Sie das Format YYYY/MM/DDHH:MM:SS Ortszeit verwendet. Führende Nullen sind für das Format erforderlich. Beispiel: 2017/4/6 7:30:00 schlägt die Validierung fehl. Das richtige Format ist: 2017/04/06 07:30:00.

8. Klicken Sie Auf **Aktualisieren**.

Nach wenigen Augenblicken wird ein Textbericht erstellt. Lassen Sie mehrere Minuten für die Tabulierung von langen Zeitbereichen. Abhängig von der für die Abfrage festgelegten Dauer wird entweder ein RAW-Textbericht oder ein aggregierter Textbericht angezeigt.

9. Wenn Sie den Bericht drucken möchten, klicken Sie mit der rechten Maustaste, und wählen Sie **Drucken**, und ändern Sie die erforderlichen Druckereinstellungen und klicken Sie auf **Drucken**.

## <span id="page-15-0"></span>**Exportieren von Textberichten**

Exportierte Textberichte öffnen eine neue Browser-Registerkarte, auf der Sie die Daten auswählen und kopieren können.

### **Über diese Aufgabe**

Die kopierten Daten können dann in einem neuen Dokument (z. B. in einer Tabelle) gespeichert und zur Analyse der Performance des StorageGRID-Systems verwendet werden.

### **Schritte**

- 1. Wählen Sie **Support** > **Tools** > **Grid Topology** Aus.
- 2. Erstellen Sie einen Textbericht.
- 3. Klicken Sie Auf \*Exportieren\*

Das Fenster Textbericht exportieren wird geöffnet, in dem der Bericht angezeigt wird.

Grid ID: 000 000 OID: 2.16.124.113590.2.1.400019.1.1.1.1.16996732.200 Node Path: Site/170-176/SSM/Events Attribute: Attribute Send to Relay Rate (ABSR) Query Start Date: 2010-07-19 08:42:09 PDT Ouery End Date: 2010-07-20 08:42:09 PDT Time Received, Time Received (Epoch), Sample Time, Sample Time (Epoch), Value, Type 2010-07-20 08:40:46.1279640446559000.2010-07-20 08:40:46.1279640446537209.0.274981485 Messages/s.U 2010-07-20 08:38:46.1279640326561000.2010-07-20 08:38:46.1279640326529124.0.274989 Messages/s.U 2010-07-20 08:36:46,1279640206556000,2010-07-20 08:36:46,1279640206524330,0.283317543 Messages/s,U 2010-07-20 08:34:46,1279640086540000,2010-07-20 08:34:46,1279640086517645,0.274982493 Messages/s,U 2010-07-20 08:32:46,1279639966543000,2010-07-20 08:32:46,1279639966510022,0.291646426 Messages/s,U 2010-07-20 08:30:46,1279639846561000,2010-07-20 08:30:46,1279639846501672,0.308315369 Messages/s,U 2010-07-20 08:28:46,1279639726527000,2010-07-20 08:28:46,1279639726494673,0.291657509 Messages/s,U 2010-07-20 08:26:46,1279639606526000,2010-07-20 08:26:46,1279639606490890,0.266627739 Messages/s,U 2010-07-20 08:24:46,1279639486495000,2010-07-20 08:24:46,1279639486473368,0.258318523 Messages/s,U 2010-07-20 08:22:46,1279639366480000,2010-07-20 08:22:46,1279639366466497,0.274985902 Messages/s,U 2010-07-20 08:20:46,1279639246469000,2010-07-20 08:20:46,1279639246460346,0.283253871 Messages/s,U 2010-07-20 08:18:46,1279639126469000,2010-07-20 08:18:46,1279639126426669,0.274982804 Messages/s,U 2010-07-20 08:16:46,1279639006437000,2010-07-20 08:16:46,1279639006419168,0.283315503 Messages/s,U

4. Wählen Sie den Inhalt des Fensters "Textbericht exportieren" aus, und kopieren Sie ihn.

Diese Daten können jetzt in ein Dokument eines Drittanbieters wie z. B. in eine Tabelle eingefügt werden.

### **Copyright-Informationen**

Copyright © 2024 NetApp. Alle Rechte vorbehalten. Gedruckt in den USA. Dieses urheberrechtlich geschützte Dokument darf ohne die vorherige schriftliche Genehmigung des Urheberrechtsinhabers in keiner Form und durch keine Mittel – weder grafische noch elektronische oder mechanische, einschließlich Fotokopieren, Aufnehmen oder Speichern in einem elektronischen Abrufsystem – auch nicht in Teilen, vervielfältigt werden.

Software, die von urheberrechtlich geschütztem NetApp Material abgeleitet wird, unterliegt der folgenden Lizenz und dem folgenden Haftungsausschluss:

DIE VORLIEGENDE SOFTWARE WIRD IN DER VORLIEGENDEN FORM VON NETAPP ZUR VERFÜGUNG GESTELLT, D. H. OHNE JEGLICHE EXPLIZITE ODER IMPLIZITE GEWÄHRLEISTUNG, EINSCHLIESSLICH, JEDOCH NICHT BESCHRÄNKT AUF DIE STILLSCHWEIGENDE GEWÄHRLEISTUNG DER MARKTGÄNGIGKEIT UND EIGNUNG FÜR EINEN BESTIMMTEN ZWECK, DIE HIERMIT AUSGESCHLOSSEN WERDEN. NETAPP ÜBERNIMMT KEINERLEI HAFTUNG FÜR DIREKTE, INDIREKTE, ZUFÄLLIGE, BESONDERE, BEISPIELHAFTE SCHÄDEN ODER FOLGESCHÄDEN (EINSCHLIESSLICH, JEDOCH NICHT BESCHRÄNKT AUF DIE BESCHAFFUNG VON ERSATZWAREN ODER -DIENSTLEISTUNGEN, NUTZUNGS-, DATEN- ODER GEWINNVERLUSTE ODER UNTERBRECHUNG DES GESCHÄFTSBETRIEBS), UNABHÄNGIG DAVON, WIE SIE VERURSACHT WURDEN UND AUF WELCHER HAFTUNGSTHEORIE SIE BERUHEN, OB AUS VERTRAGLICH FESTGELEGTER HAFTUNG, VERSCHULDENSUNABHÄNGIGER HAFTUNG ODER DELIKTSHAFTUNG (EINSCHLIESSLICH FAHRLÄSSIGKEIT ODER AUF ANDEREM WEGE), DIE IN IRGENDEINER WEISE AUS DER NUTZUNG DIESER SOFTWARE RESULTIEREN, SELBST WENN AUF DIE MÖGLICHKEIT DERARTIGER SCHÄDEN HINGEWIESEN WURDE.

NetApp behält sich das Recht vor, die hierin beschriebenen Produkte jederzeit und ohne Vorankündigung zu ändern. NetApp übernimmt keine Verantwortung oder Haftung, die sich aus der Verwendung der hier beschriebenen Produkte ergibt, es sei denn, NetApp hat dem ausdrücklich in schriftlicher Form zugestimmt. Die Verwendung oder der Erwerb dieses Produkts stellt keine Lizenzierung im Rahmen eines Patentrechts, Markenrechts oder eines anderen Rechts an geistigem Eigentum von NetApp dar.

Das in diesem Dokument beschriebene Produkt kann durch ein oder mehrere US-amerikanische Patente, ausländische Patente oder anhängige Patentanmeldungen geschützt sein.

ERLÄUTERUNG ZU "RESTRICTED RIGHTS": Nutzung, Vervielfältigung oder Offenlegung durch die US-Regierung unterliegt den Einschränkungen gemäß Unterabschnitt (b)(3) der Klausel "Rights in Technical Data – Noncommercial Items" in DFARS 252.227-7013 (Februar 2014) und FAR 52.227-19 (Dezember 2007).

Die hierin enthaltenen Daten beziehen sich auf ein kommerzielles Produkt und/oder einen kommerziellen Service (wie in FAR 2.101 definiert) und sind Eigentum von NetApp, Inc. Alle technischen Daten und die Computersoftware von NetApp, die unter diesem Vertrag bereitgestellt werden, sind gewerblicher Natur und wurden ausschließlich unter Verwendung privater Mittel entwickelt. Die US-Regierung besitzt eine nicht ausschließliche, nicht übertragbare, nicht unterlizenzierbare, weltweite, limitierte unwiderrufliche Lizenz zur Nutzung der Daten nur in Verbindung mit und zur Unterstützung des Vertrags der US-Regierung, unter dem die Daten bereitgestellt wurden. Sofern in den vorliegenden Bedingungen nicht anders angegeben, dürfen die Daten ohne vorherige schriftliche Genehmigung von NetApp, Inc. nicht verwendet, offengelegt, vervielfältigt, geändert, aufgeführt oder angezeigt werden. Die Lizenzrechte der US-Regierung für das US-Verteidigungsministerium sind auf die in DFARS-Klausel 252.227-7015(b) (Februar 2014) genannten Rechte beschränkt.

### **Markeninformationen**

NETAPP, das NETAPP Logo und die unter [http://www.netapp.com/TM](http://www.netapp.com/TM\) aufgeführten Marken sind Marken von NetApp, Inc. Andere Firmen und Produktnamen können Marken der jeweiligen Eigentümer sein.